### Informacje ogólne dotyczące wszystkich tur rejestracji

Należy się zalogować na [https://usosweb.sgh.waw.pl](https://usosweb.sgh.waw.pl/)

Następnie trzeba przejść do zakładki **DLA STUDENTÓW**, w której odbywają się wszelkie działania dotyczące rejestracji.

W zależności od specyfiki danej tury korzysta się z:

- **Kalendarza** (pokazuje wszystkie dostępne rejestracje dla danego studenta, z którego przechodzi się do właściwej tury zapisu na: zajęcia, seminarium, kierunki studiów – tylko DSL).
- **Koszyka** (pokazuje przedmioty, na które w danym momencie student jest zapisany).
- **Planu zajęć** (poza aktualnym planem studenta, na bieżąco pokazuje zmiany wprowadzane w przedmiotach podczas rejestracji).

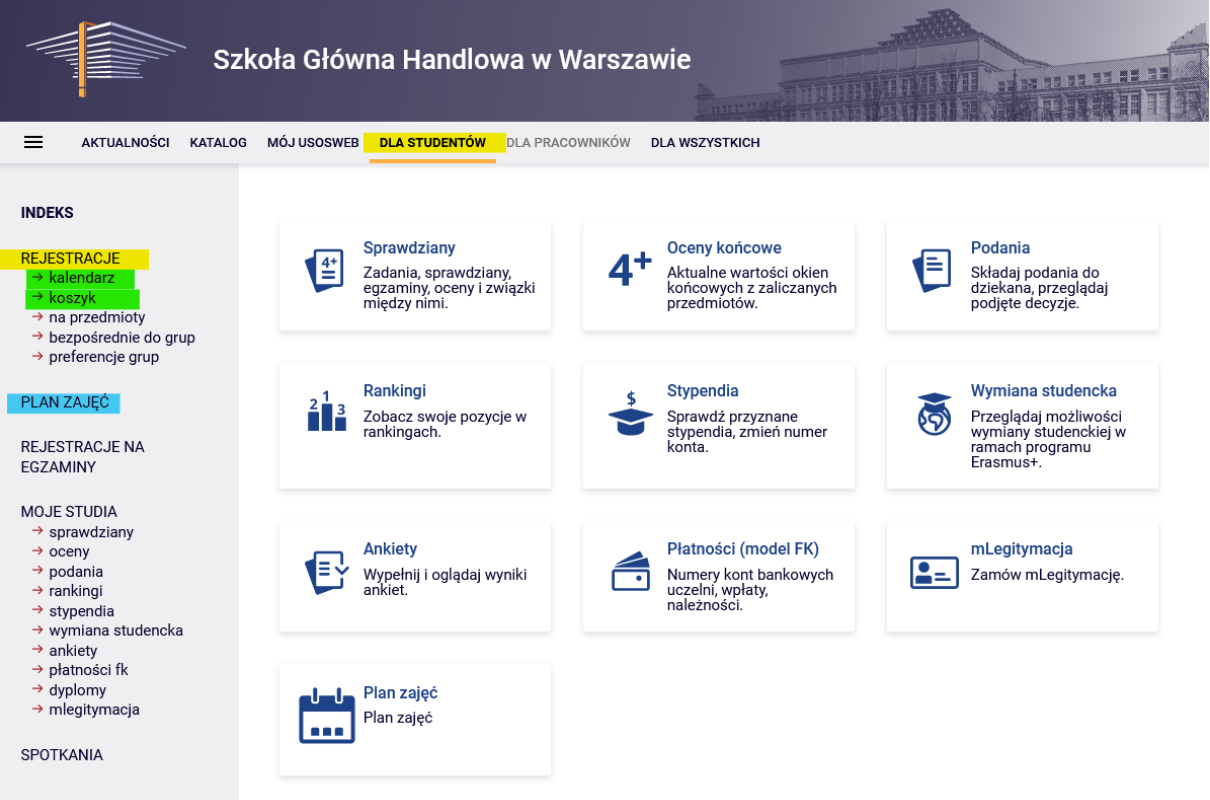

#### Rejestracja na przedmioty:

#### Zapisy za zgodą dydaktyka

Tura jest dostępna dla wszystkich osób, również tych, które nie brały udziału we wcześniejszych turach. Jest to ostatnia tura w rejestracjach, czyli ostatnia możliwość zapisania się na wybrane przez nas przedmioty.

Podczas tej tury dostępne są wszystkie uruchomione zajęcia, ale część miejsc w grupach jest zapełniona, a część przedmiotów nie ma już wolnych miejsc.

W tej turze mamy dwie możliwości:

- możemy się zapisać do grup zajęciowych w ramach wolnych miejsc do wypełnienia **górnego limitu**. Wybór należy przemyśleć, bo **nie można** już **zrezygnować z tak wybranego przedmiotu**
- możemy też złożyć prośbę o przyjęcie na zajęcia, w których limit jest już wypełniony lub przekroczony. To czy zostaniemy przyjęci do takiej grupy, zależy od decyzji dydaktyka. Do czasu podjęcia decyzji przez prowadzącego zajęcia, możemy zrezygnować i wycofać naszą prośbę. **Po pozytywnej decyzji dydaktyka**, **nie można zrezygnować z przedmiotu**.

**UWAGA** - Nie możemy wypisywać się z zajęć, które mamy już wpisane w koszyku na początku tury.

#### Korzystamy z **Kalendarza**, **Koszyka** i **Planu zajęć**:

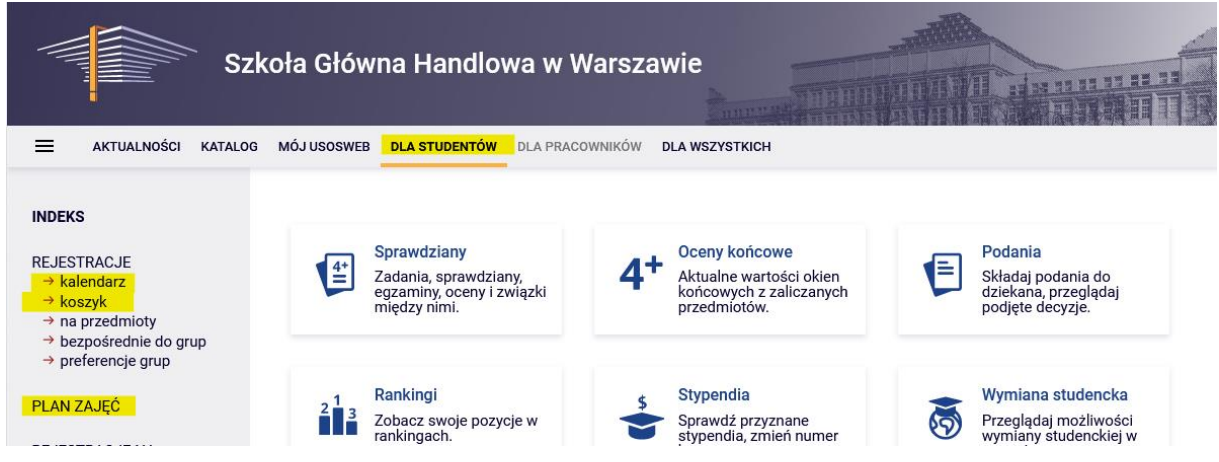

Na początku warto sprawdzić na co już jesteśmy zapisani. Przedmioty, które będą nas obowiązywały do zrealizowania mamy widoczne w **Koszyku:**

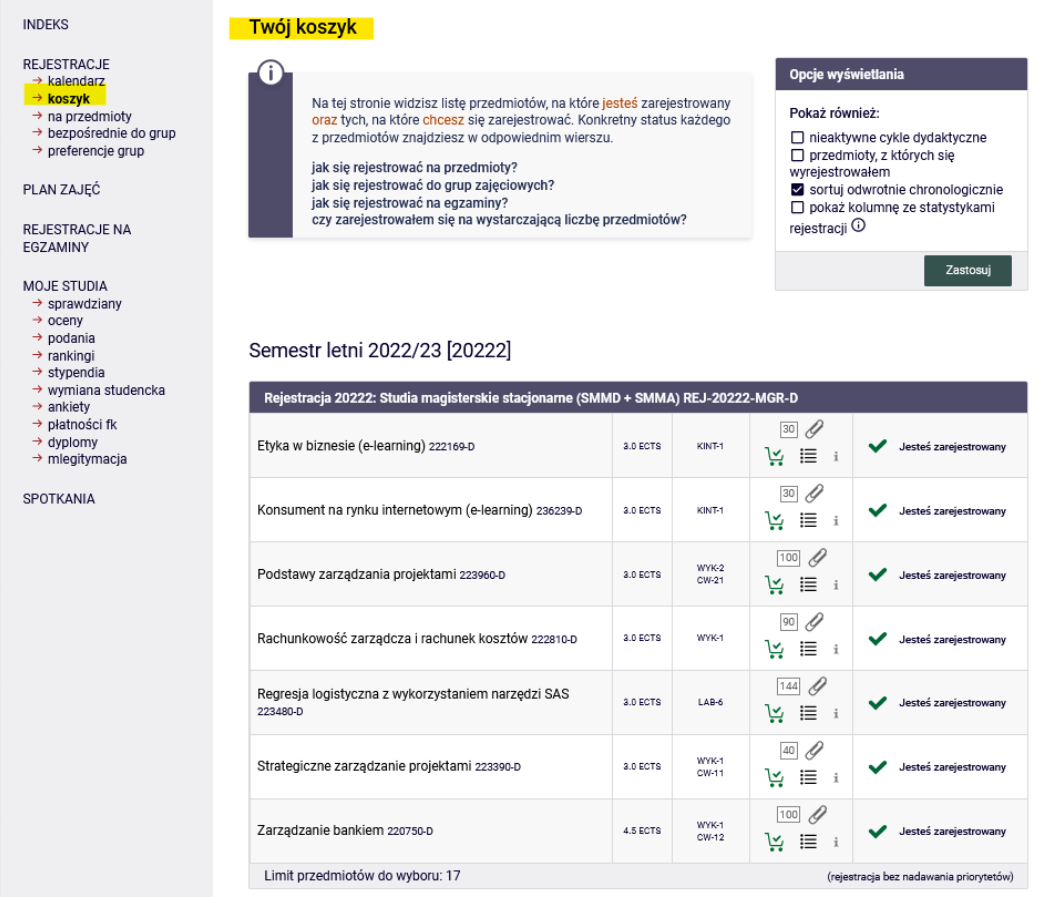

#### A w **Planie zajęć** możemy sprawdzić, gdzie jeszcze mamy okienka:

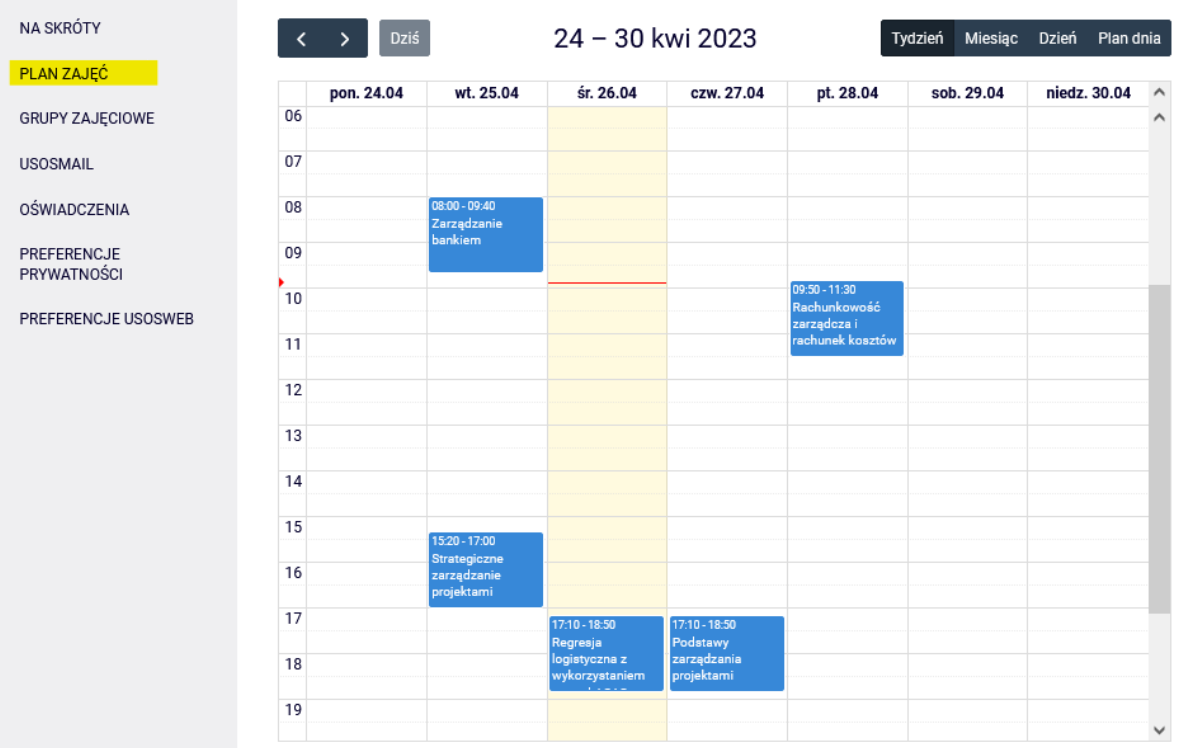

## Na przedmioty rejestrujemy się w **Kalendarzu**:

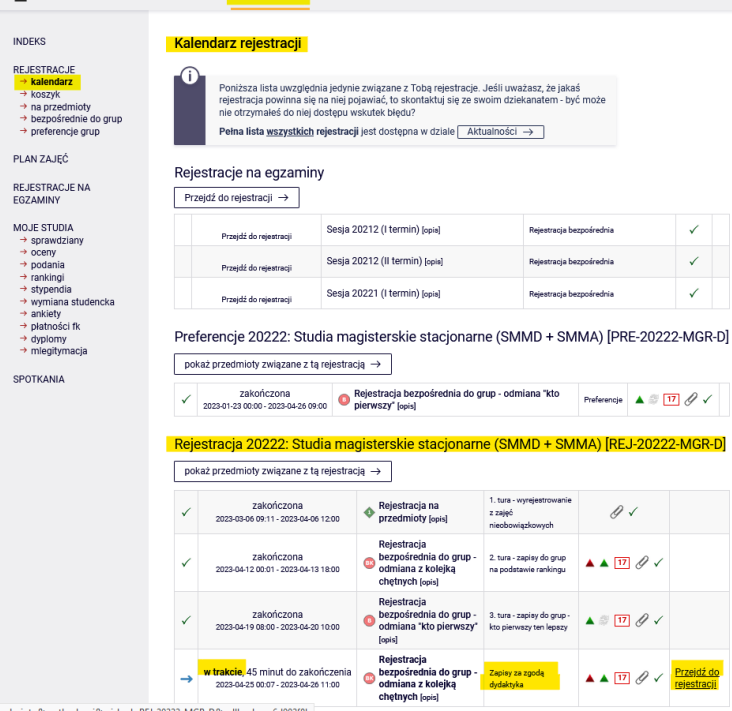

Po **przejściu do rejestracji**, będziemy mieli widoczne wszystkie przedmioty, które zostały uruchomione i są dostępne w tej turze:

Przedmioty w rejestracji<br>Rejestracja 20222: Studia magisterskie stacjonarne (SMMD + SMMA) REJ-20222-MGR-D

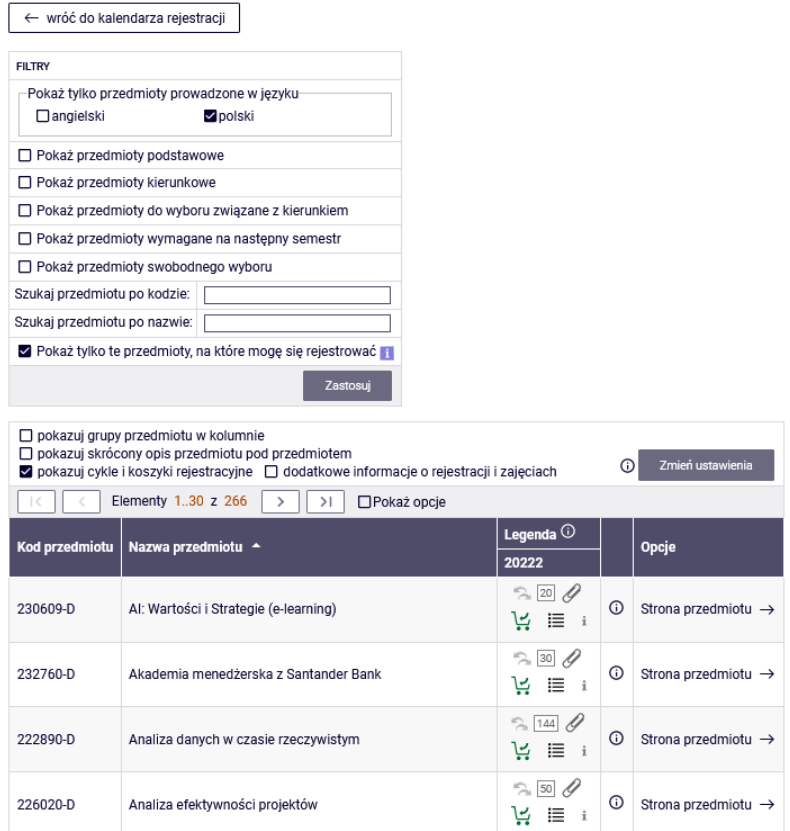

#### *Filtry*

Warto skorzystać z dostępnych **filtrów** szukając interesujących nas przedmiotów:

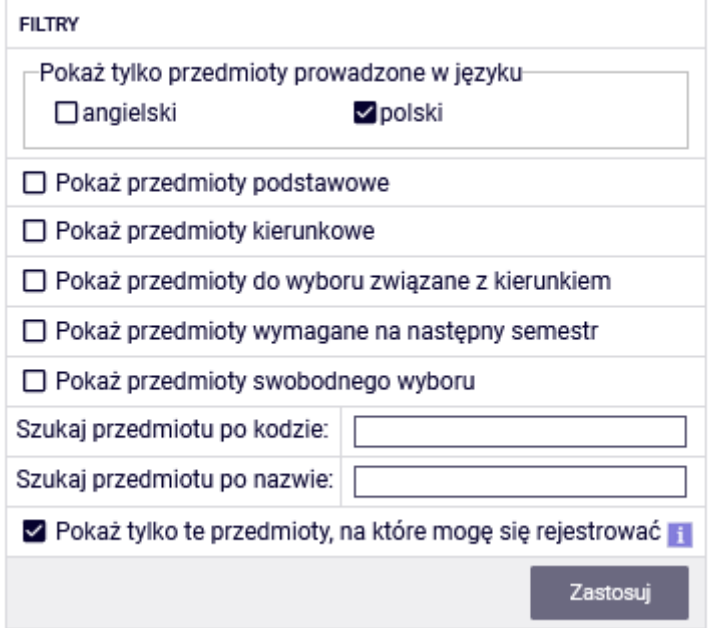

Jeśli szukamy przedmiotu i znamy jego sygnaturę lub jej część albo nazwę lub jej część, to możemy znaleźć go:

- szukając po kodzie wpisujemy maksymalnie 6 cyfr (nie wpisujemy 4 cyfr po myślniku)
	- o lub pierwsze cyfry sygnatury wtedy pokażą nam się wszystkie przedmioty, które zaczynają się od wpisanych przez nas cyfr
- szukając po nazwie, możemy wpisać tylko jej część wtedy pokażą nam się wszystkie przedmioty, które w swojej nazwie mają wpisaną przez nas frazę

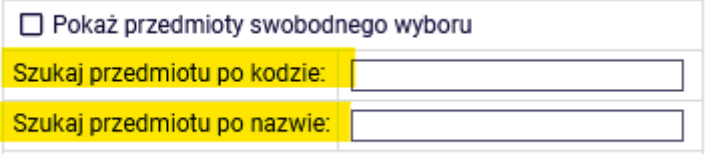

■ Pokaż tviko te przedmioty na które moge się rejestrować

W ten sam sposób możemy wyszukiwać przedmioty dla naszego kierunku, ale łatwiej jest ich szukać korzystając z filtrów, bo wtedy otrzymamy listę wszystkich niezależnie od sygnatury i nazwy.

Możemy skorzystać z filtra:<br>| | | | | Pokaz przedmioty wymagane na następny semestr ✔ Pokaż przedmioty swobodnego wyboru

Szukai przedmiotu no kodzie:

Otrzymamy listę przedmiotów, które nie są związane z programami studiów.

Korzystając z filtrów należy zwrócić uwagę na to, że niektóre z filtrów mogą dać nam pusty wynik.

Przedmioty w rejestracji<br>Rejestracja 20222: Studia magisterskie stacjonarne (SMMD + SMMA) REJ-20222-MGR-D

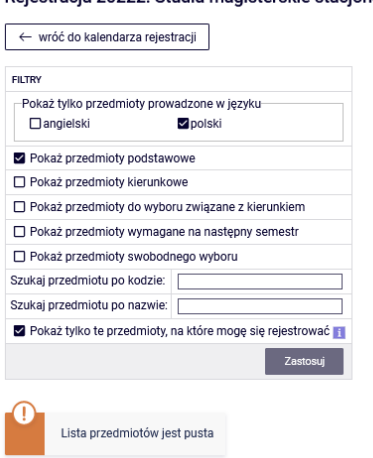

Wszystko zależy od tego, na którym kierunku i semestrze jesteśmy i jak wpisane są wymagania do naszego planu studiów (obowiązujący nas Informator).

Jeśli przedmioty z danego zbioru zostały już przez nas zrealizowane, to otrzymamy pustą listę.

Natomiast jeśli na liście są przedmioty, których jeszcze nie realizujemy lub ich nie zrealizowaliśmy, to filtr je pokaże.

Filtr **Pokaż tylko przedmioty wymagane na następny semestr** pokaże nam wszystkie przedmioty, które wymagane są na semestrze, na który rejestrujemy się na zajęcia i które przypisane są w naszym planie studiów do tego semestru (nazwa i sygnatura)

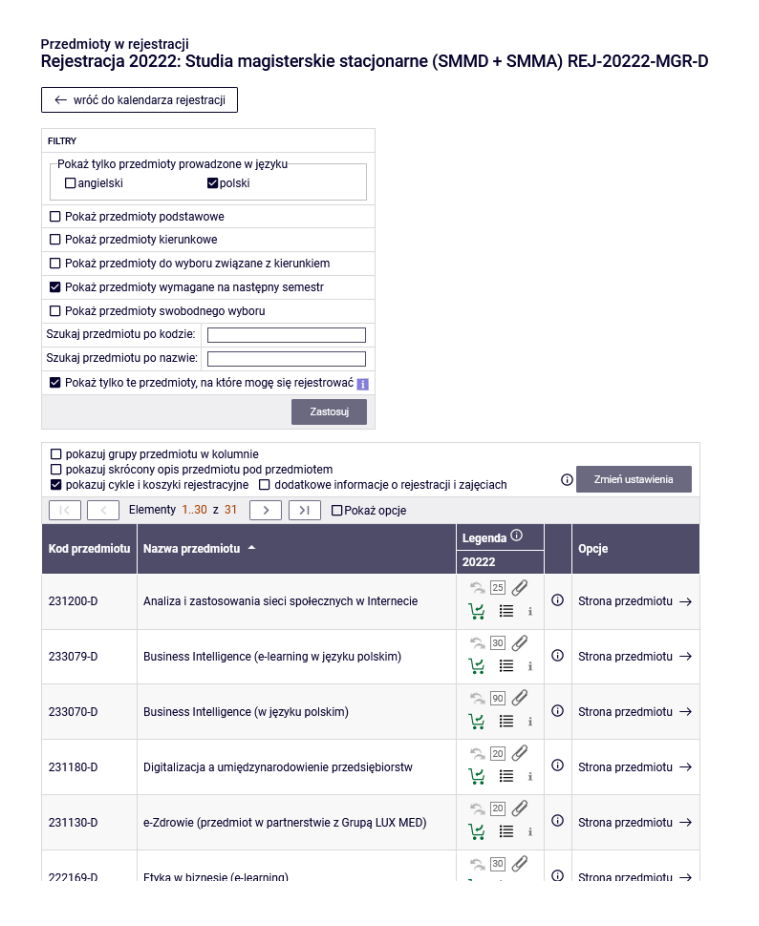

Jeśli na danym semestrze w wymaganiach (w naszym Informatorze) nie ma sprecyzowanych przedmiotów (nazwa i sygnatura), a w planie studiów mamy wpisane jedynie lektorat/seminarium i wymaganą liczbę punktów ECTS, to ten filtr nic nam nie pokaże.

#### **UWAGA STUCENCI REJESTURUJĄCY SIĘ NA ZAJĘCIA NA SWÓJ OSTANI SEMETR**

W przypadku ostatniego semestru w planie zajęć nie ma podanych konkretnych przedmiotów, ale ponieważ jest to ostatni semestr, na którym zobowiązani jesteśmy do zrealizowania wszystkich wcześniej niezaliczonych przedmioty kierunkowe oraz uzyskania 15 punktów ECTS z przedmiotów związanych z kierunkiem, to wybranie tego filtru pokaże nam wszystkie dotychczas niezrealizowane przedmioty kierunkowe oraz wszystkie przedmioty znajdujące się na liście przedmiotów związanych z kierunkiem, których jeszcze nie robiliśmy.

Jeśli jednak już wcześniej zrealizowaliśmy lub realizujemy przedmioty związane z kierunkiem, to powinniśmy wybrać co najmniej tyle tych przedmiotów, aby po zakończeniu semestru uzyskać wymagane 15 ECTS. Natomiast jeśli mamy już zrealizowane przedmioty za 15 ECTS, to nie musimy wybierać żadnych przedmiotów z tej puli.

Na ostatnim semestrze, w przypadku przedmiotów kierunkowych, prostsze będzie skorzystanie z filtru:

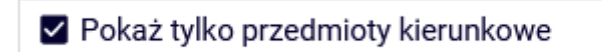

który pokaże nam wszystkie nierealizowane przez nas przedmioty kierunkowe.

#### *Rejestracja na zajęcia lub składanie prośby o przyjęcie ponad limit*

To czy na danym przedmiocie są miejsca możemy sprawdzić klikając w ikonkę przy koszyczku:

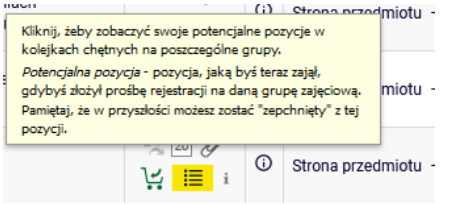

#### Wellness i turystyka zdrowotna (20222) [230070-D]<br>Rejestracja 20222: Studia magisterskie stacionarne (SMMD + SMMA) [REJ-20222-MGR-D]

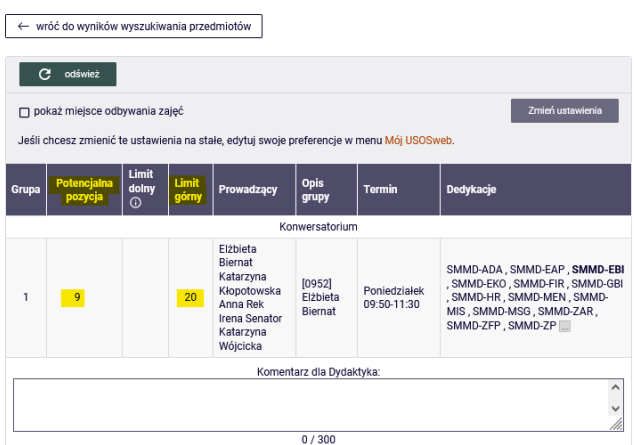

Na przedmioty rejestrujemy się lub składamy prośbę, wybierając zielony koszyczek:<br> $\begin{bmatrix} \overline{\mathbf{y}} & \overline{\mathbf{y}} & \overline{\mathbf{y}} & \overline{\mathbf{y}} & \overline{\mathbf{y}} & \overline{\mathbf{y}} & \overline{\mathbf{y}} & \overline{\mathbf{y}} & \overline{\mathbf{y}} & \overline{\mathbf{y}} & \overline{\mathbf{y}} & \overline{\mathbf{y}} & \overline{\mathbf{y}} & \over$ 

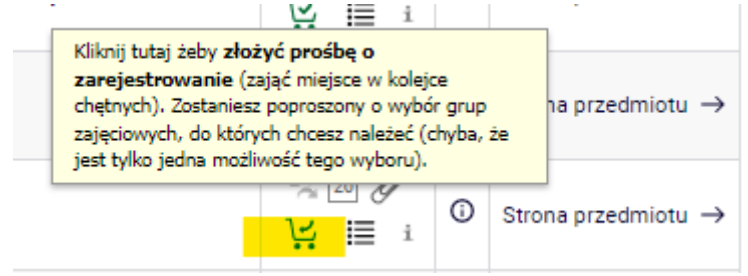

Jeśli w grupie są wolne miejsca, to po jej wybraniu, zostaniemy zapisani na przedmiot i nie będziemy się mogli z niego wypisać (w przypadku, gdy są wolne miejsca w grupie, nie musimy nic wpisywać w komentarzu dla dydaktyka):

#### Wellness i turystyka zdrowotna (20222) [230070-D] Rejestracja 20222: Studia magisterskie stacjonarne (SMMD + SMMA) [REJ-20222-MGR-D]

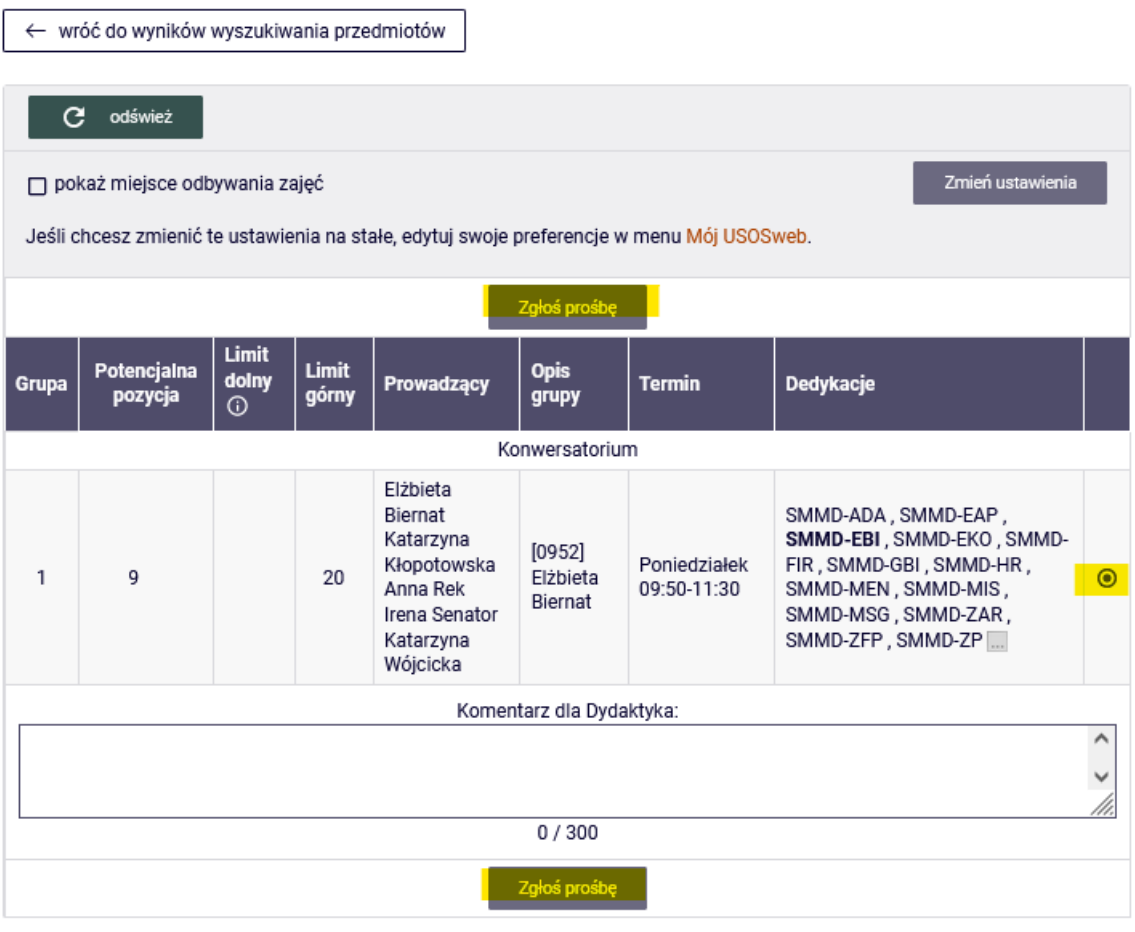

Po udanym zapisie na zajęcia, otrzymamy informację:

#### Wellness i turystyka zdrowotna (20222) [230070-D] Rejestracja 20222: Studia magisterskie stacjonarne (SMMD + SMMA) [REJ-20222-MGR-D]

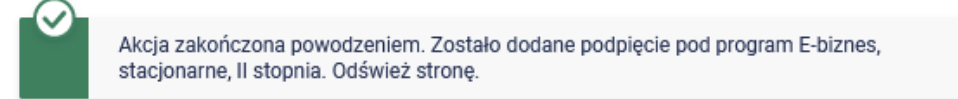

W naszym Koszyku, pojawi się wybrany przedmiot, z którego już nie będzie możliwości wypisania się:

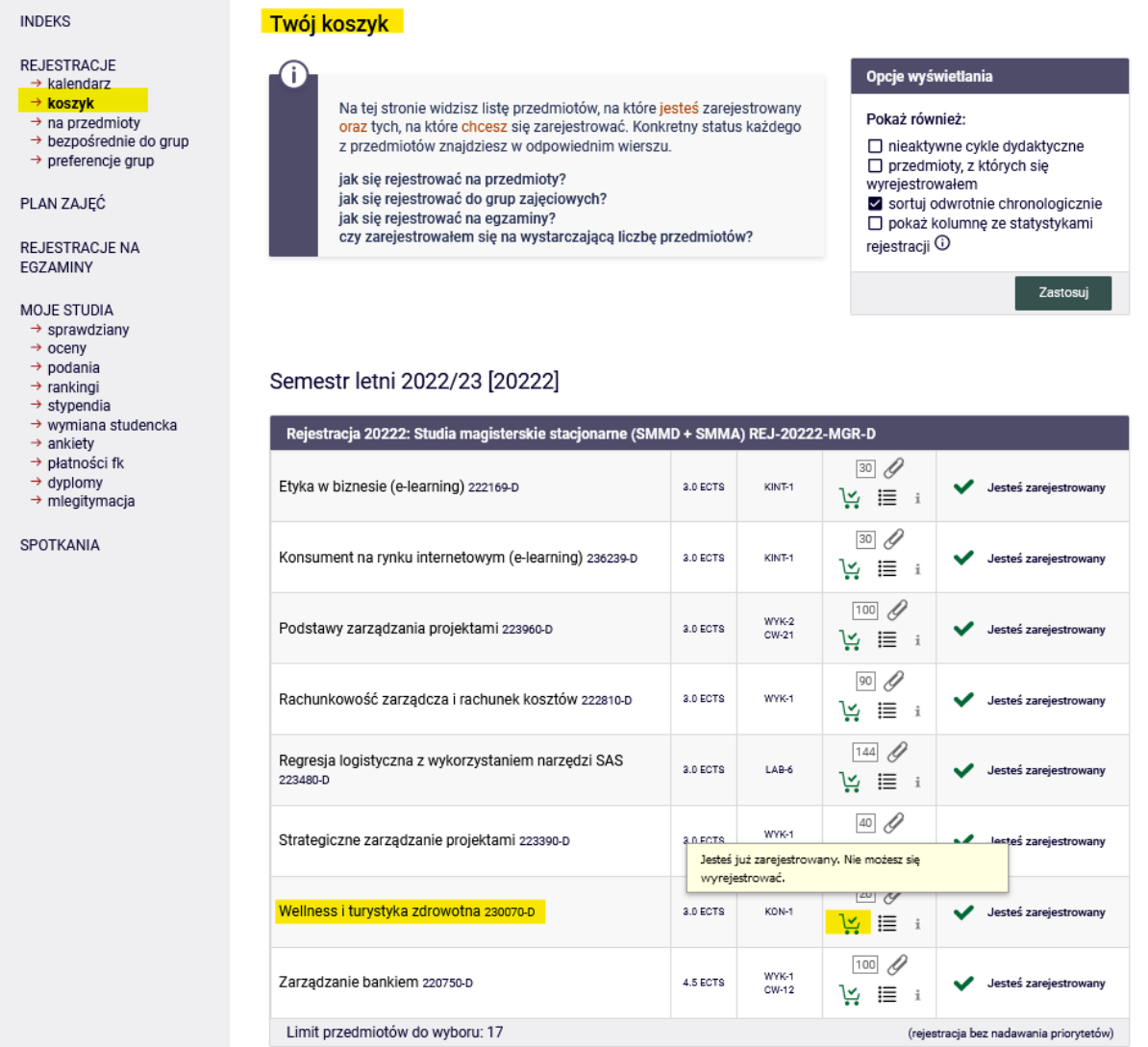

Jeśli na przedmiot jest już wypełniony lub przekroczony limit, możemy złożyć prośbę o przyjęcie na przedmiot. System pozwoli nam złożyć prośbę bez wypełniania **Komentarza dla Dydaktyka**, ale warto go wypełnić i wpisać informację, dlaczego chcemy lub musimy zrealizować dany przedmiot:

## Metody ilościowe w finansach (20222) [220490-D]<br>Rejestracja 20222: Studia magisterskie stacjonarne (SMMD + SMMA) [REJ-20222-MGR-D]

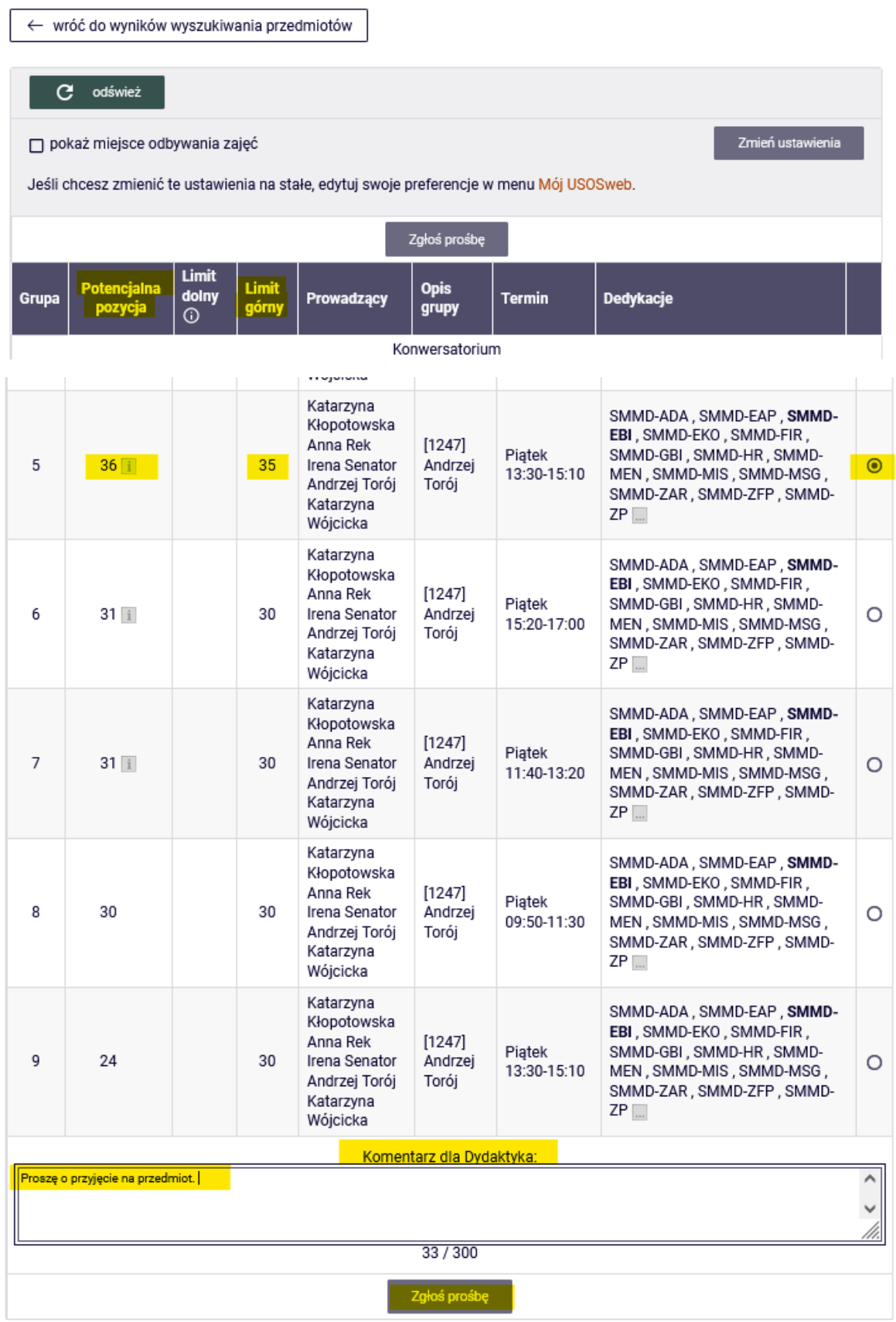

Po zgłoszeniu prośby otrzymamy informację:

# Metody ilościowe w finansach (20222) [220490-D]<br>Rejestracja 20222: Studia magisterskie stacjonarne (SMMD + SMMA) [REJ-20222-MGR-D]

Akcja zakończona powodzeniem. Zostało dodane podpięcie pod program E-biznes,<br>stacjonarne, II stopnia. Odśwież stronę.

#### W **Koszyku** pojawi się przedmiot z informacją:

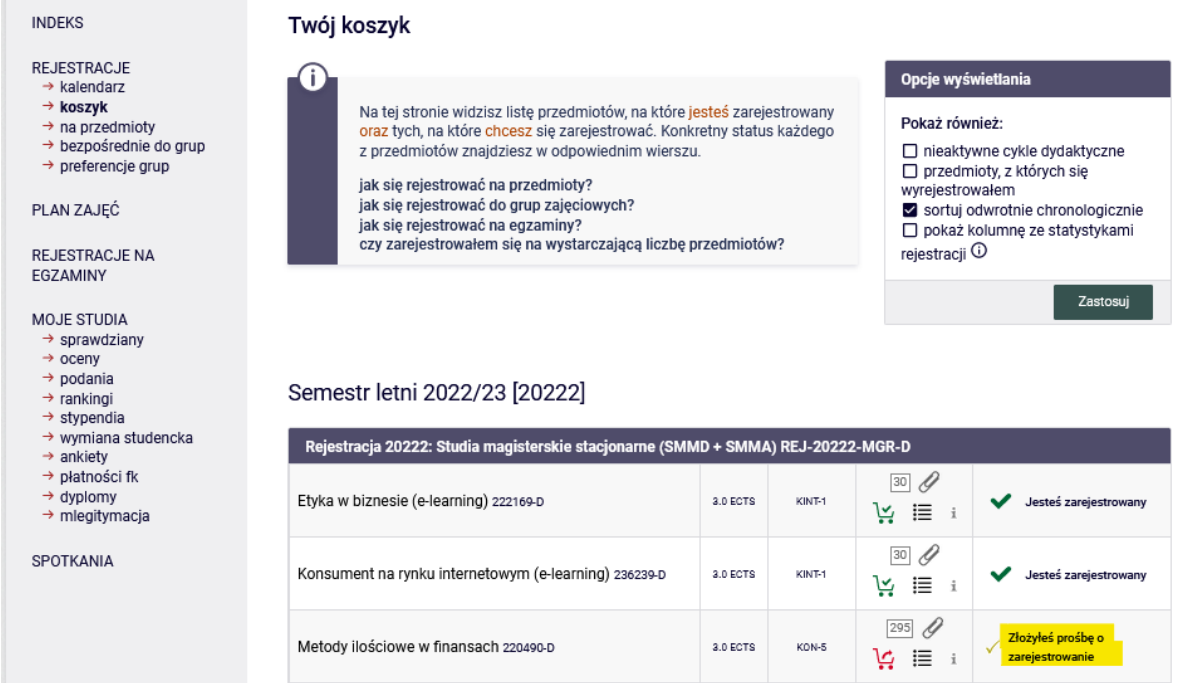

W Planie zajęć przedmiot z nierozpatrzoną przez dydaktyka prośbą, będzie miał czerwony kafelek:

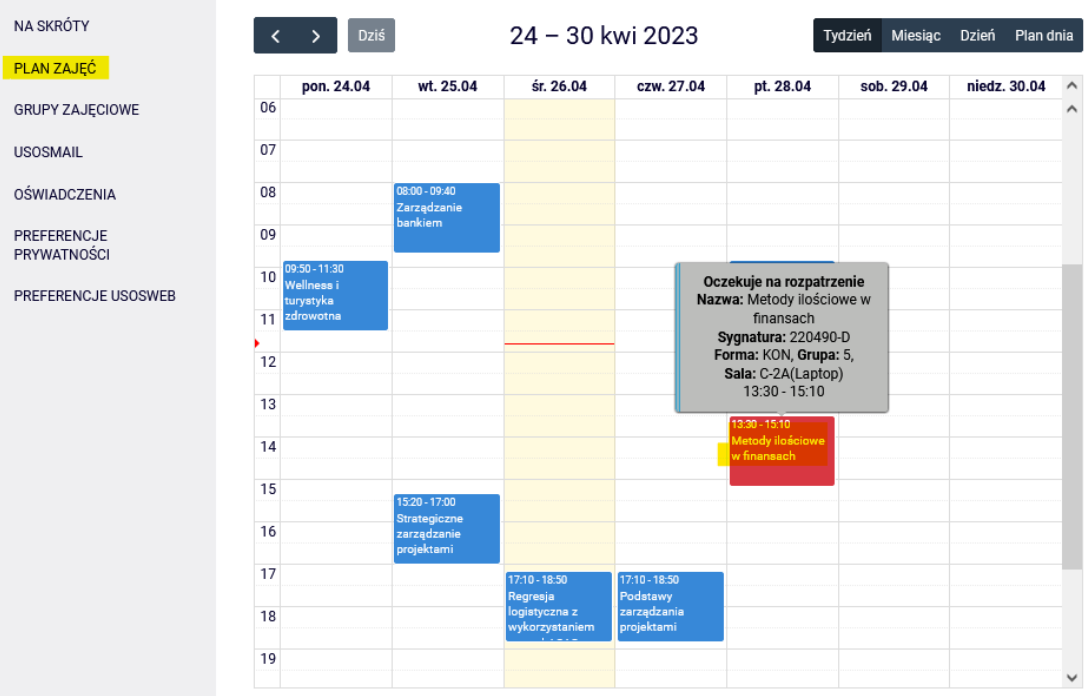

#### Do czasu rozpatrzenia prośby, możemy zrezygnować z przedmiotu, wybierając czerwony koszyczek:

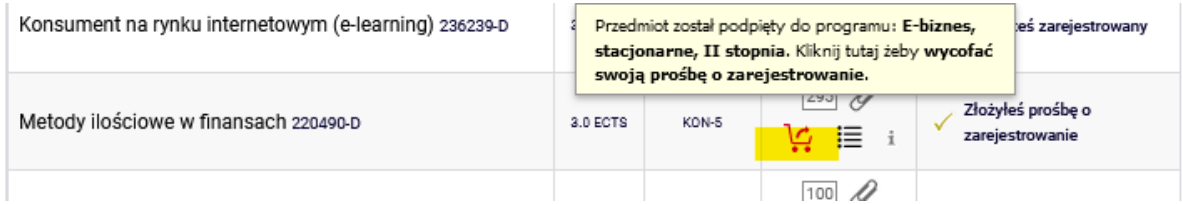

Przy kasowania przedmiotu, pojawi się prośba o potwierdzenie naszej decyzji:

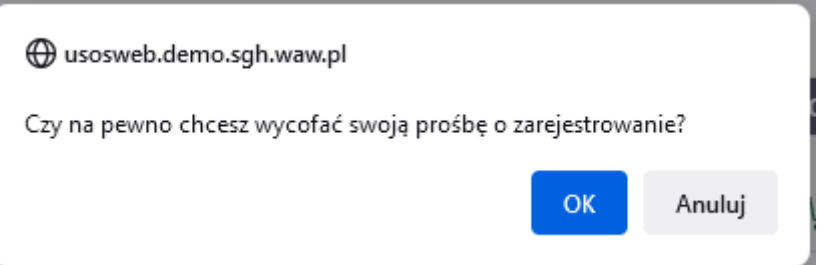

Po potwierdzeniu, przedmiot zniknie z naszego **Koszyka**:

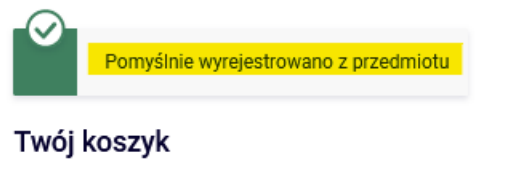

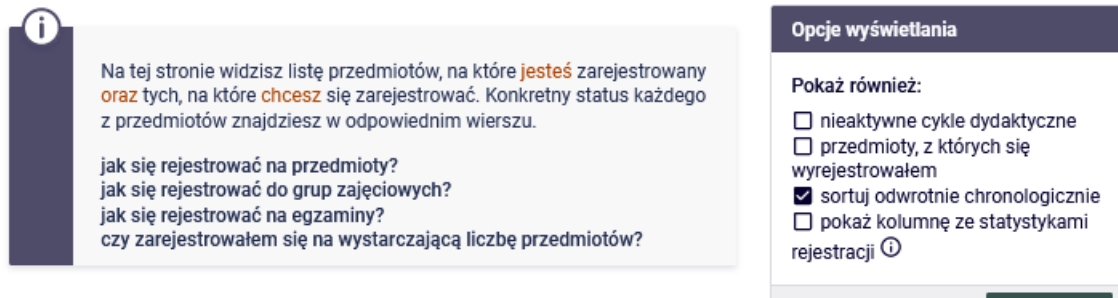

Zastosuj

### Semestr letni 2022/23 [20222]

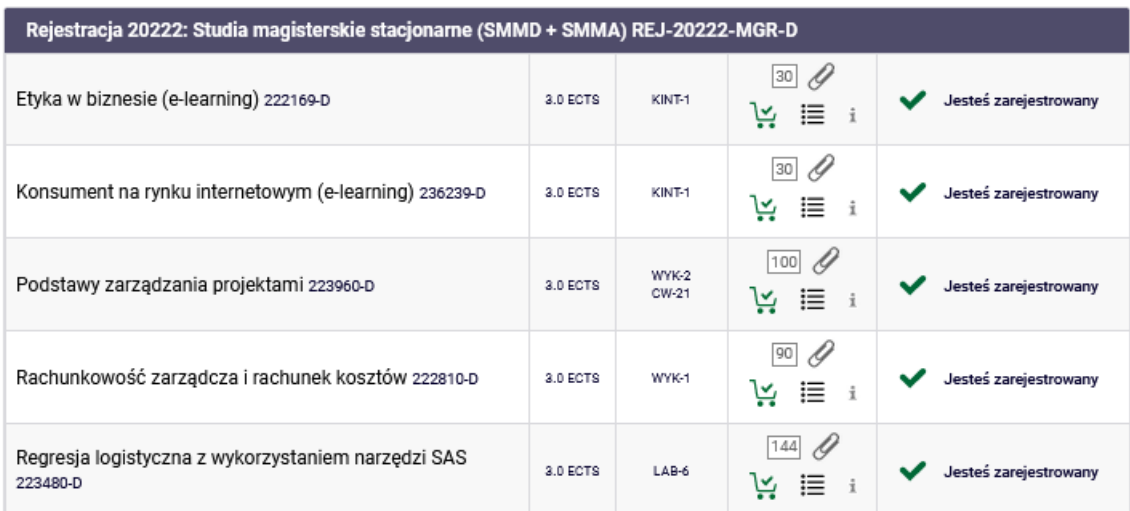

Jeśli będziemy chcieli zapisać się na przedmiot, który koliduje z wybranymi już przedmiotami, otrzymamy informację:

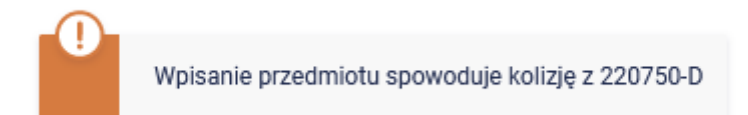

W koszyku mamy przedmioty, które oczekują na decyzję dydaktyka:

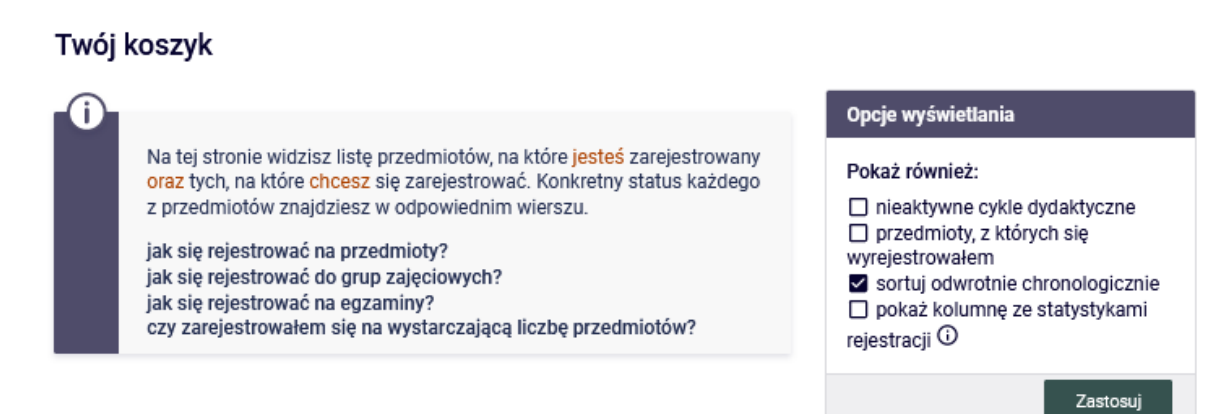

#### Semestr letni 2022/23 [20222]

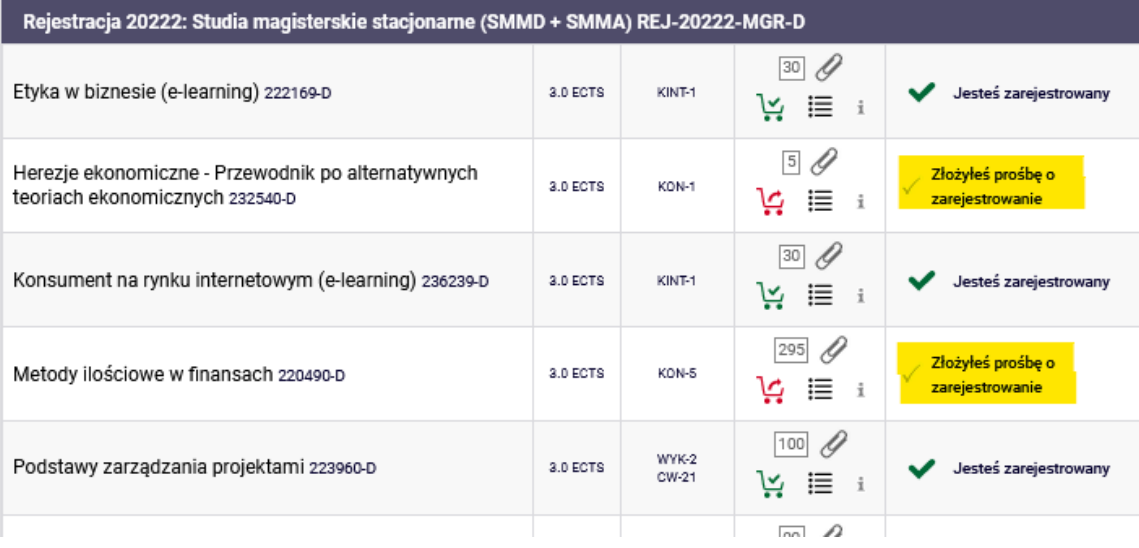

Po decyzji dydaktyków w **Koszyku** będziemy mieli informację, czy zostaliśmy przyjęci na przedmiot, czy nie.

#### Twój koszyk

Ŧ

Na tej stronie widzisz listę przedmiotów, na które jesteś zarejestrowany oraz tych, na które chcesz się zarejestrować. Konkretny status każdego z przedmiotów znajdziesz w odpowiednim wierszu.

jak się rejestrować na przedmioty? jak się rejestrować do grup zajęciowych? jak się rejestrować na egzaminy?

czy zarejestrowałem się na wystarczającą liczbę przedmiotów?

#### Opcje wyświetlania

#### Pokaż również:

□ nieaktywne cykle dydaktyczne □ przedmioty, z których się

wyrejestrowałem

√ sortuj odwrotnie chronologicznie □ pokaż kolumnę ze statystykami

rejestracji <sup>O</sup>

Zastosuj

#### Semestr letni 2022/23 [20222]

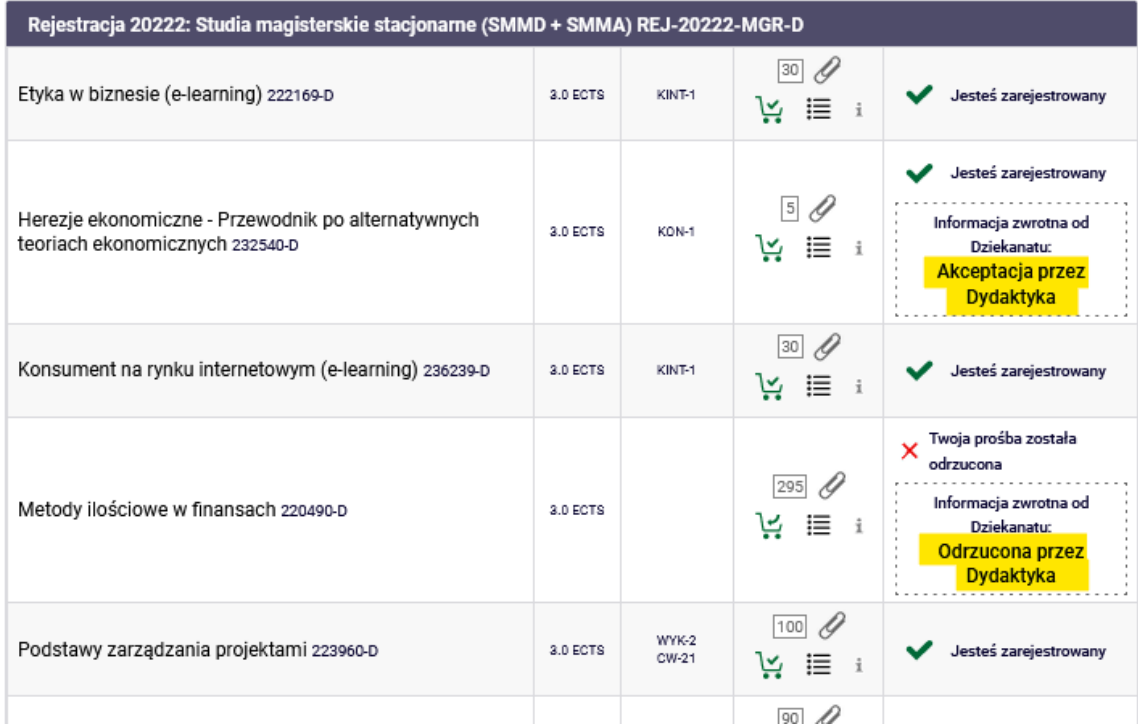

Z przedmiotu, który został zaakceptowany, nie możemy się już wypisać:

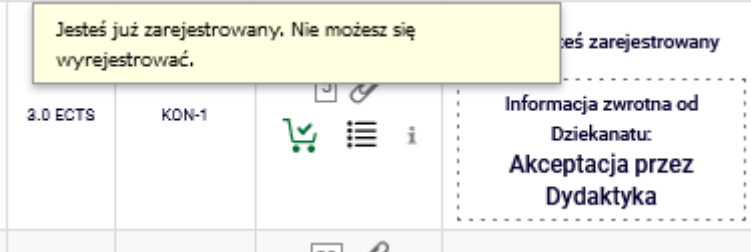

Na przedmiot, który został odrzucony możemy ponownie zgłosić prośbę o przyjęcie (np. do innego dydaktyka, jeśli jest więcej grup zajęciowych):

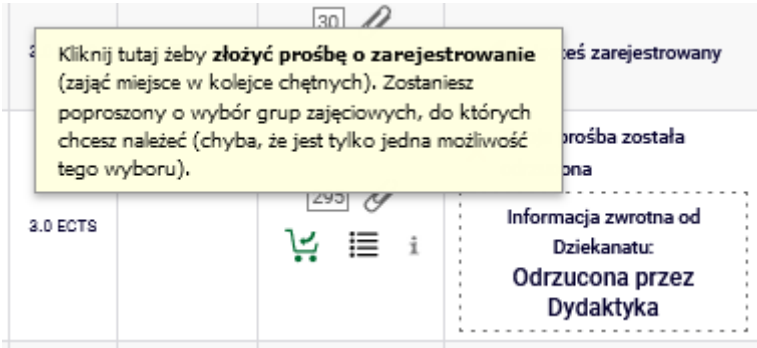

Zaakceptowany przedmiot będzie się wyświetlał w Palnie zajęć na niebiesko, a odrzucony nie będzie się już pokazywał

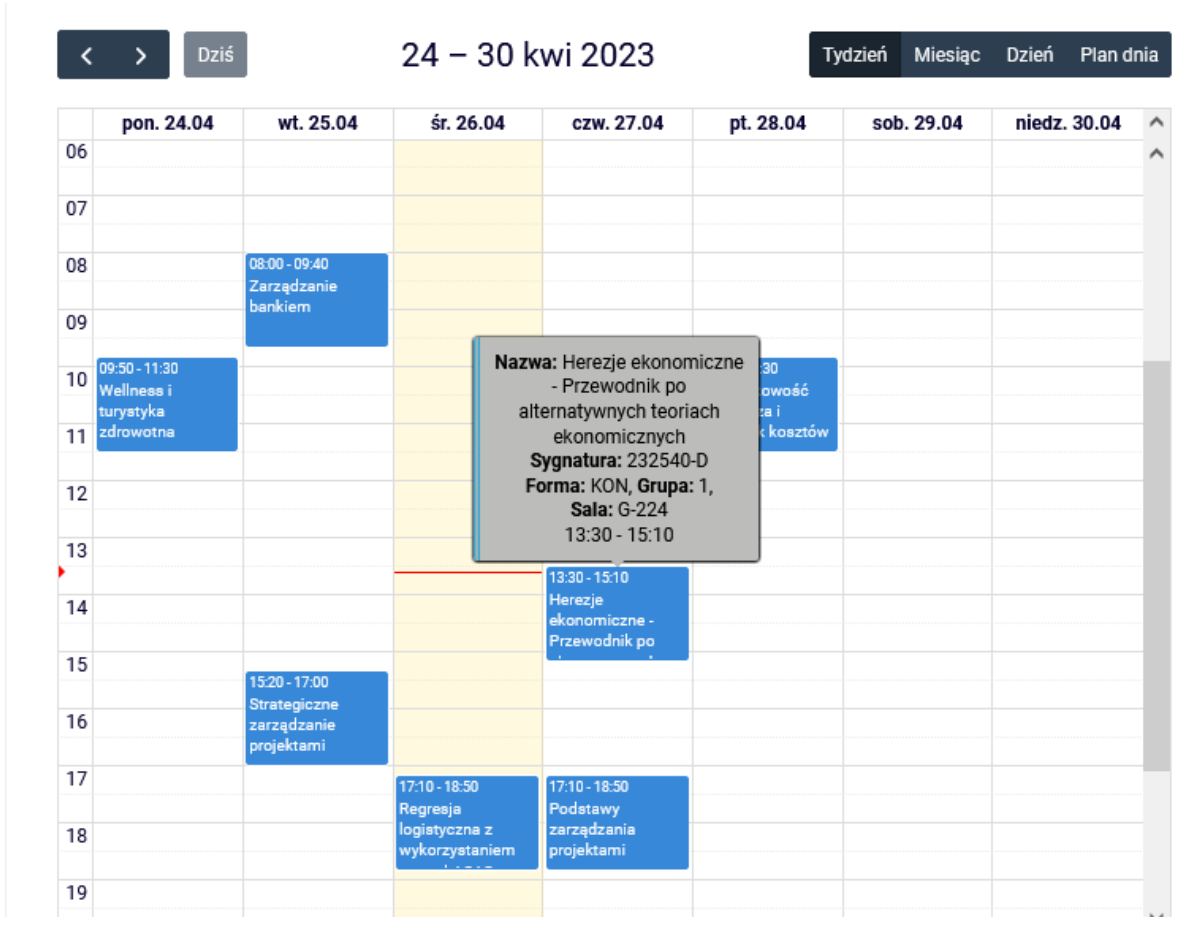

Po zamknięciu tury, wszystkie przedmioty, które są wpisane w naszm **Koszyku**, będą dla nas przedmiotami obowiązkowymi do zrealizowania w kolejnym semestrze.